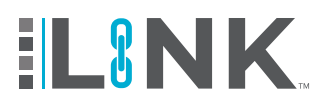

# **Overview**

**Training via Live Online Proctoring is now available for registration through LINK™. Below are the steps to register for training for Live Online Proctoring.**

## **LINK™ Accounts 1**

Your company must have an account with HASC to register for training. If you do not already have a **LINK™** account, click on the buttons below.

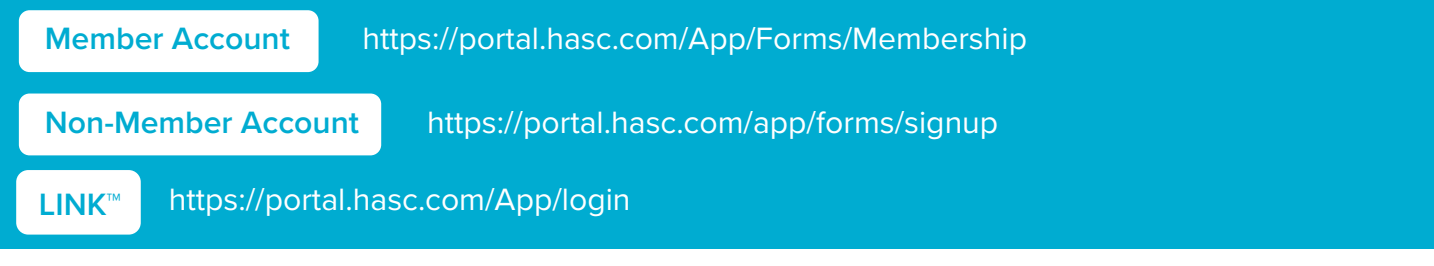

## **Member Benefits**

- Reduced training costs for HASC courses online and at all HASC locations
- Enhanced LINK<sup>™</sup> functionality, including the ability to upload and track other records and training reports
- COVID Compliance Solution

### **2 Registering for Online Courses 2**

1. Click Register **2.** Register personnel by either their SSN or Council ID

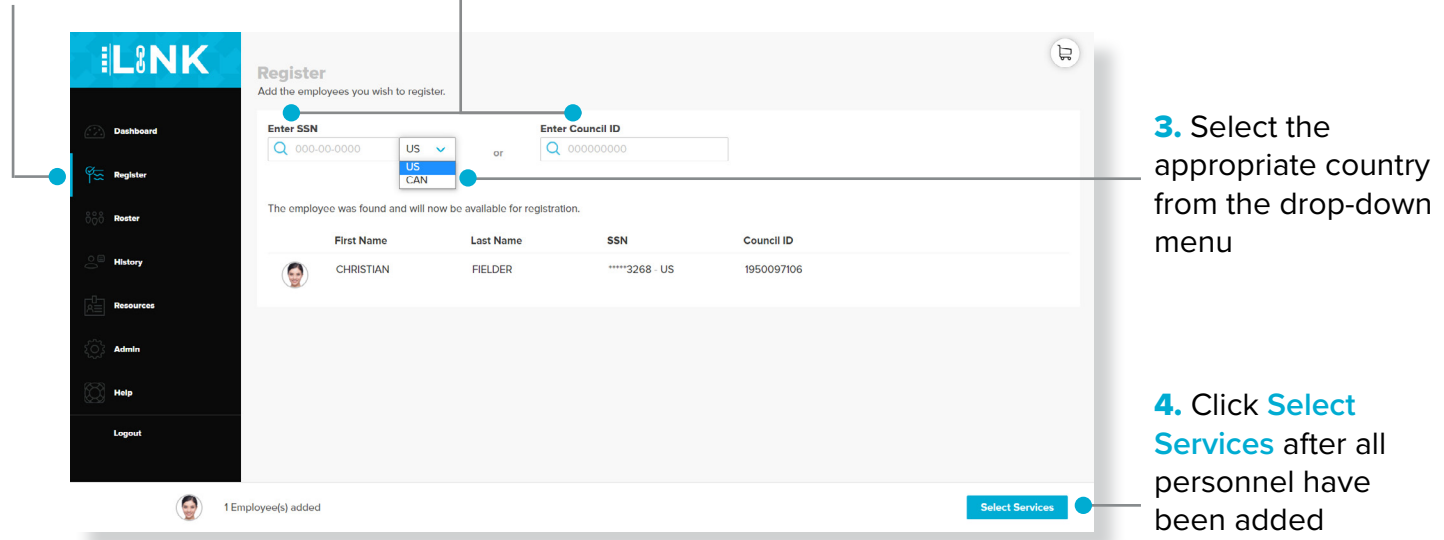

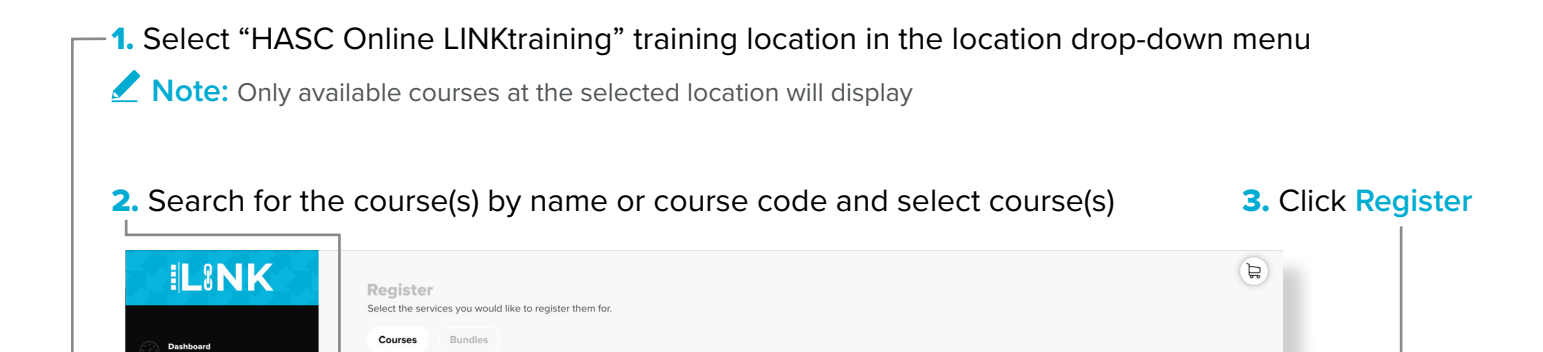

Register

Sort by: Name Code

SAFETY ESSENTIALS

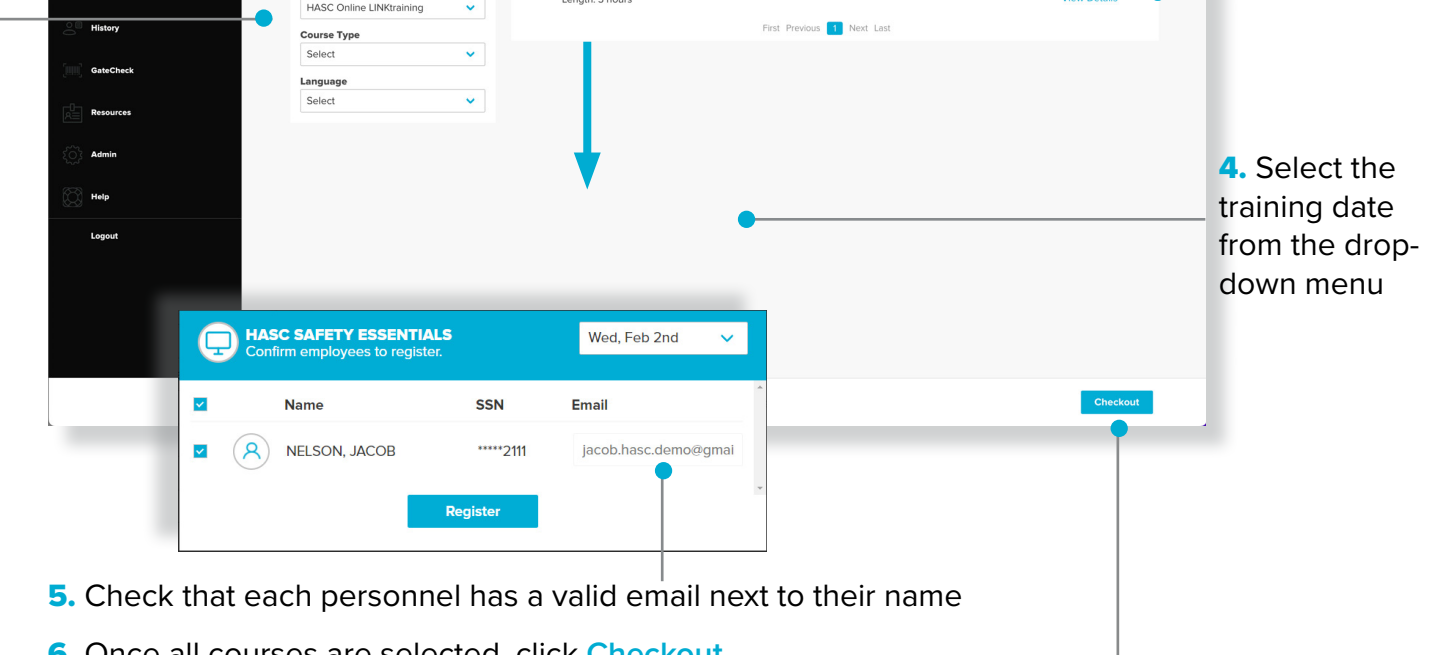

6. Once all courses are selected, click **Checkout**

Search  $Q$  SE-SAFE

Location

**Note:** If email is address is left blank, the trainee will not be notified of the registration

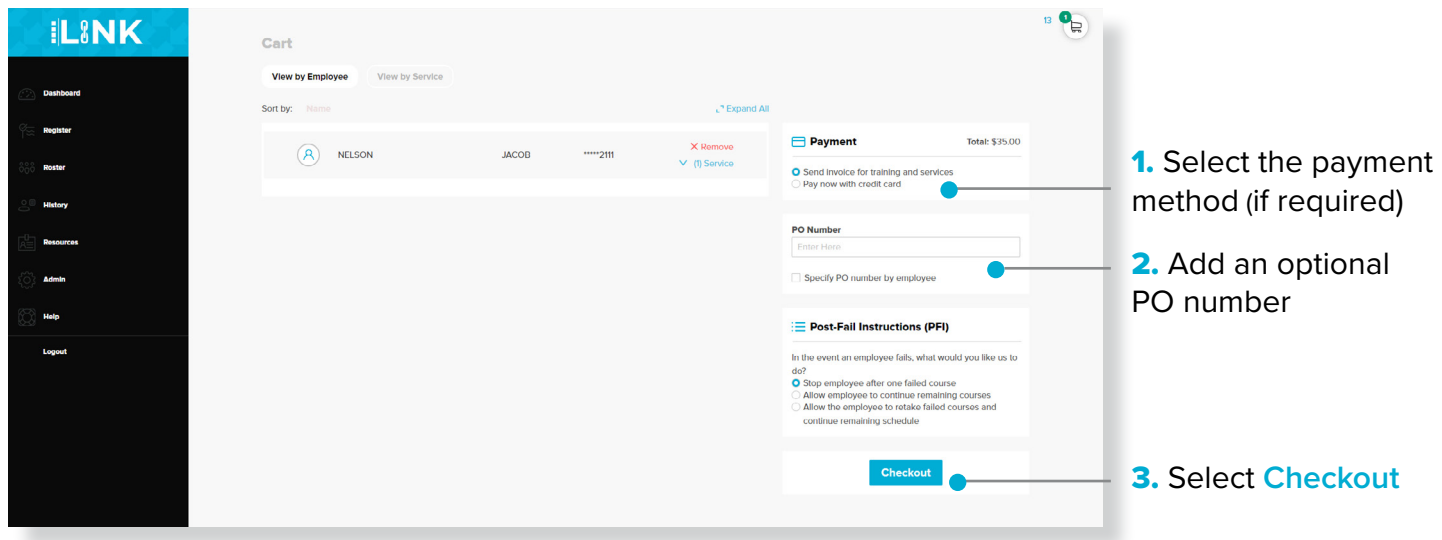

K Note: Registrations stay active for five business days.

If the administrator does not know the personnel's email address when registering for training, **direct the personnel to the LINK™ page to make a Trainee account.** 

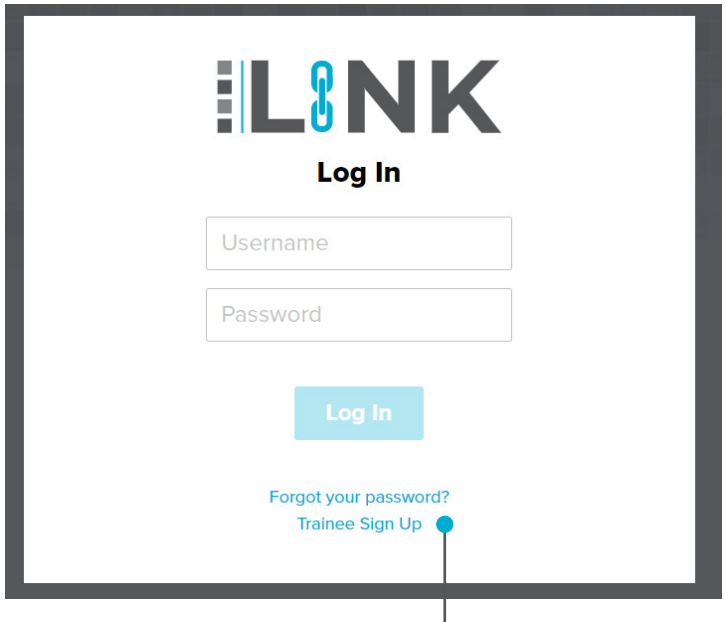

1. Once they are at the login page, they will need to select **Trainee Sign Up.**

2. The personnel will be directed to set up their own **LINK™** Trainee account and will only have to do it once.

- SSN for their Country (U.S. or Canada)
- First and Last name
- Date of Birth

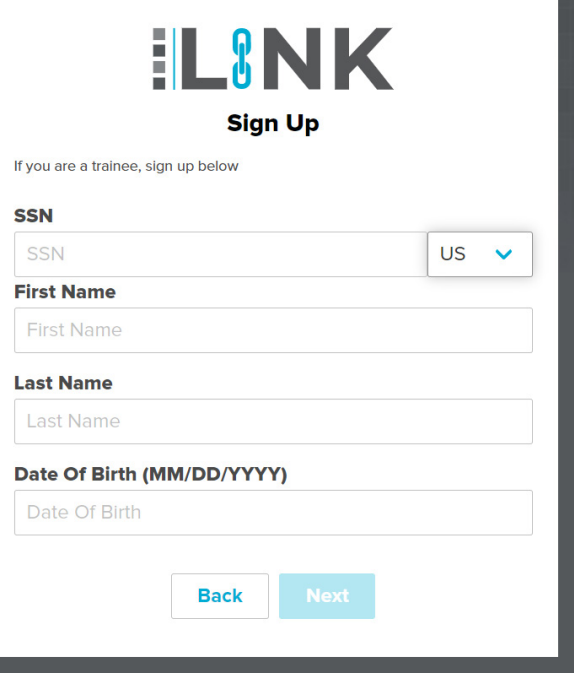

**Note:** Once the personnel has created a **LINK™** Trainee account and login, their training will be visible on their dashboard to complete.

If you need any additional support, please reach out to our customer service team.